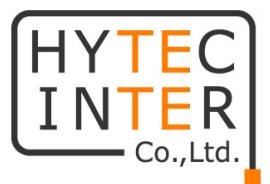

# VDSL2 NV-600LM/RM

### 取扱説明書

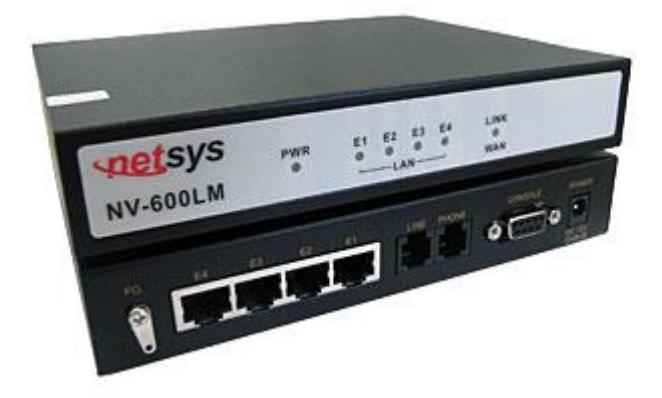

## HYTEC INTER Co., Ltd. 第 12.2 版

管理番号:TEC-00-MA0017-12.2

#### ご注意

- 本書の中に含まれる情報は、幣社(ハイテクインター株式会社)の所有するものであり、幣社 の同意なしに、全体または一部を複写または転載することは禁止されています。
- 本書の内容については、将来予告なしに変更することがあります。
- 本書の内容については万全を期して作成いたしましたが、万一、ご不審な点や誤り、記載漏 れなどのお気づきの点がありましたらご連絡ください。

#### 電波障害自主規制について

この装置は, クラスA情報技術装置です。この装置を家庭環境で使用す ると電波妨害を引き起こすことがあります。この場合には使用者が適切な 対策を講ずるよう要求されることがあります。  $VCCI-A$ 

#### 改版履歴

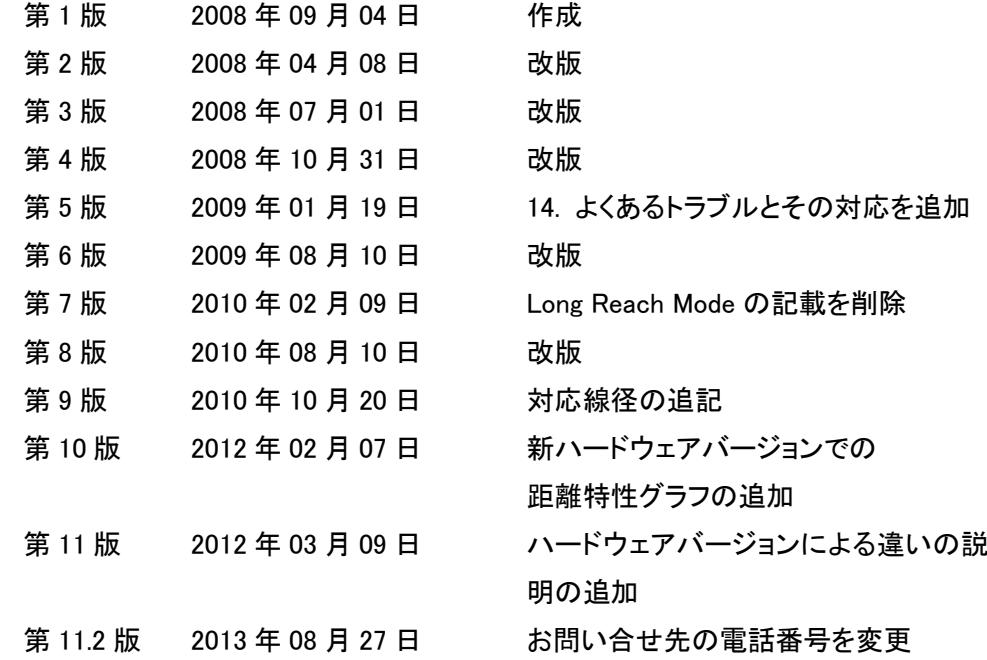

- 第 11.3 版 2015 年 02 月 23 日 相包物一覧から CD の欄を削除
- 
- 
- 
- 第 12 版 2016 年 03 月 16 日 ルーティング設定に関する記載を追加
- 第 12.1 版 2016 年 05 月 09 日 推奨ブラウザ記載
- 第 12.2 版 2016 年 08 月 12 日 注意事項の修正
- 

#### ご使用上の注意事項

- 本製品及び付属品をご使用の際は、取扱説明書に従って正しい取り扱いをしてください。
- 本製品及び付属品を分解したり改造したりすることは絶対に行わないでください。
- 本製品及び付属品を直射日光の当たる場所や、温度の高い場所で使用しないでください。 本体内部の温度が上がり、故障や火災の原因になることがあります。
- 本製品及び付属品を暖房器具などのそばに置かないでください。ケーブルの被覆が溶けて 感電や故障、火災の原因になることがあります。
- 本製品及び付属品をほこりや湿気の多い場所、油煙や湯気のあたる場所で使用しないでく ださい。故障や火災の原因になることがあります。
- 本製品及び付属品を重ねて使用しないでください。故障や火災の原因になることがありま す。
- 通気口をふさがないでください。本体内部に熱がこもり、火災の原因になることがあります。
- 通気口の隙間などから液体、金属などの異物を入れないでください。感電や故障の原因に なることがあります。
- 本製品及び付属品の故障、誤動作、不具合、あるいは天災、停電等の外部要因によって、 通信などの機会を逸したために生じた損害等の純粋経済損害につきましては、幣社は一切 その責任を負いかねますので、あらかじめご了承ください。
- 本製品及び付属品は、改良のため予告なしに仕様が変更される可能性があります。あらか じめご了承ください。

#### NV-600LM/RM 取扱説明書

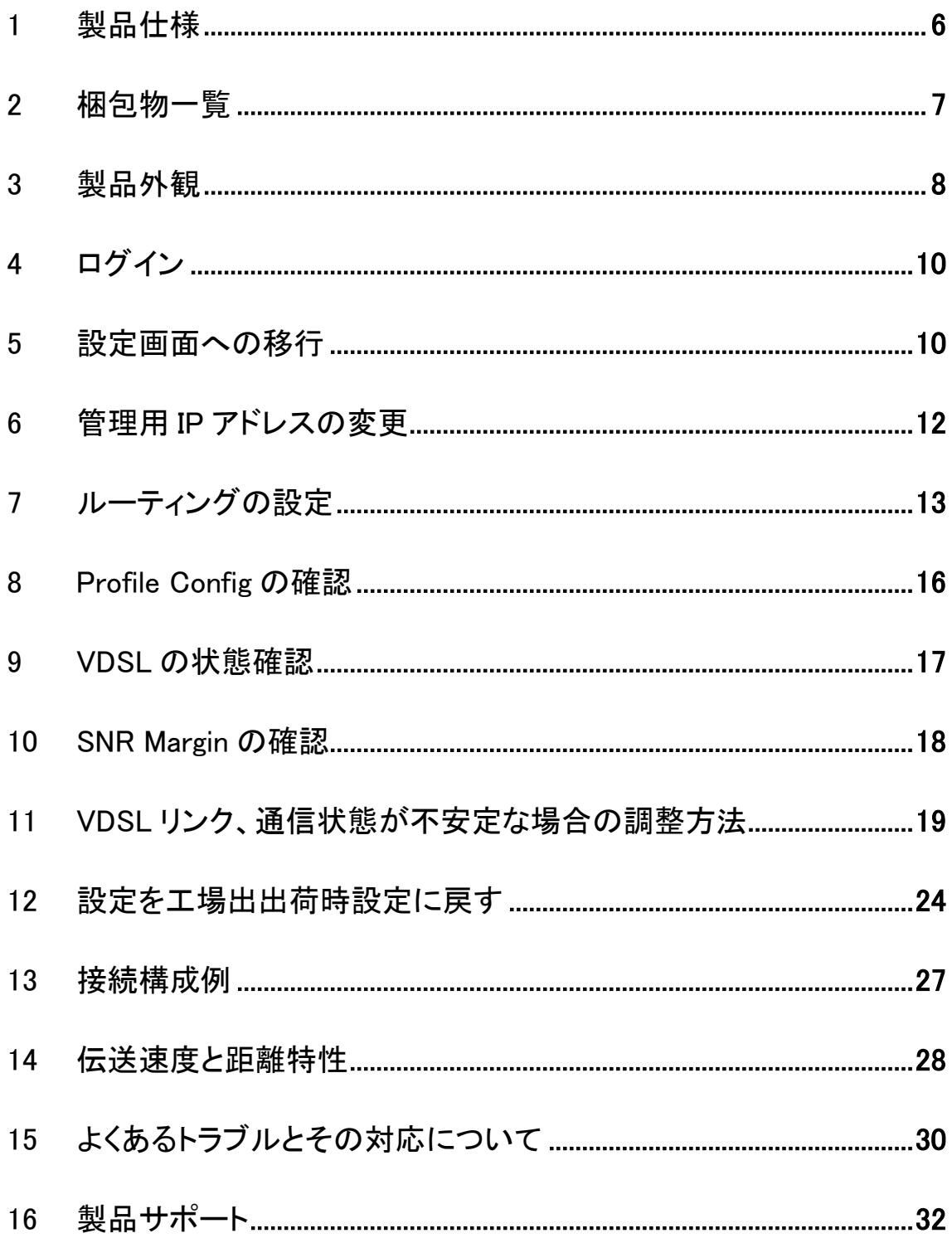

#### <span id="page-5-0"></span>1 製品仕様

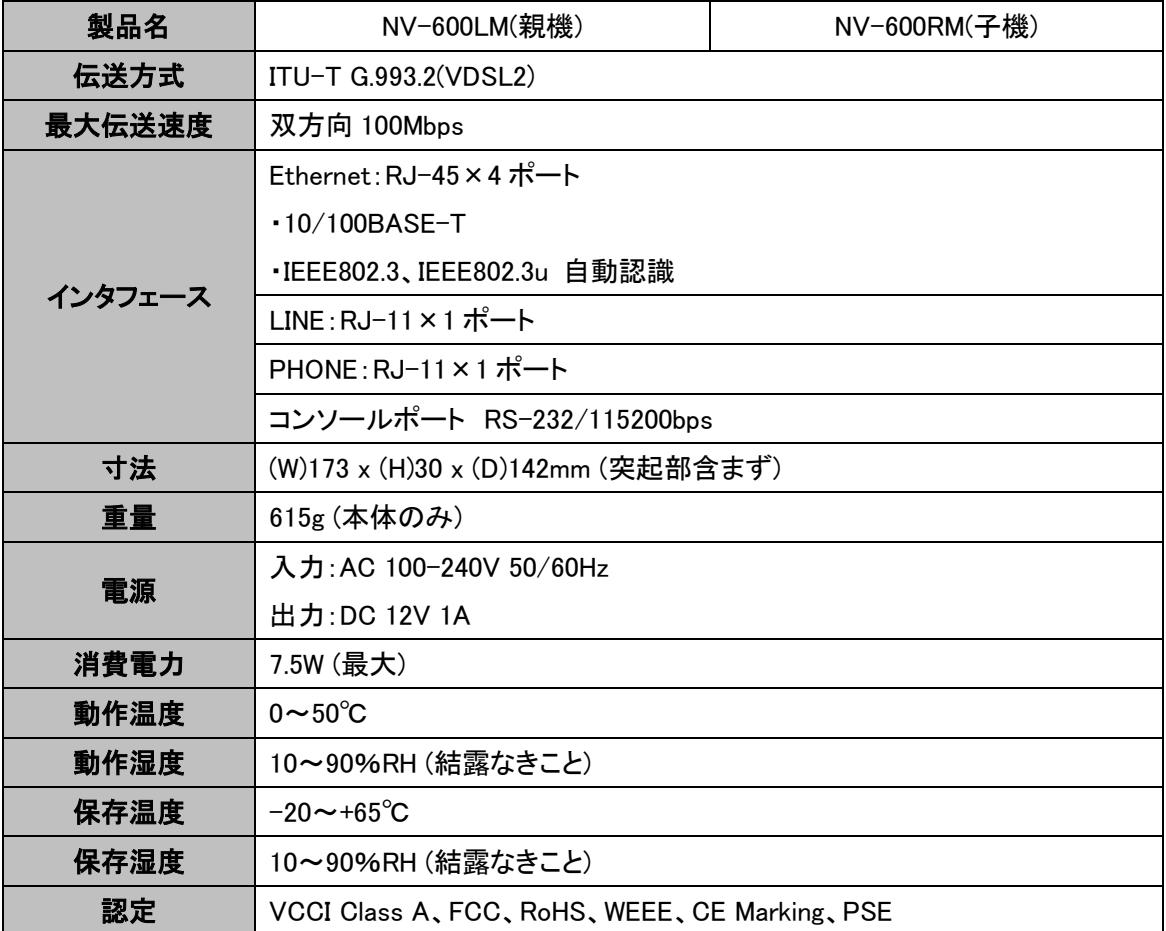

#### <span id="page-6-0"></span>2 梱包物一覧

ご使用いただく前に本体と付属品を確認してください。万一、不足の品がありましたら、お手数 ですがお買い上げの販売店までご連絡ください。

#### NV-600LM(親機)

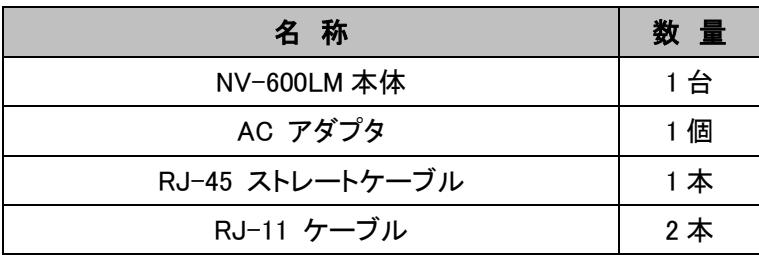

#### NV-600RM(子機)

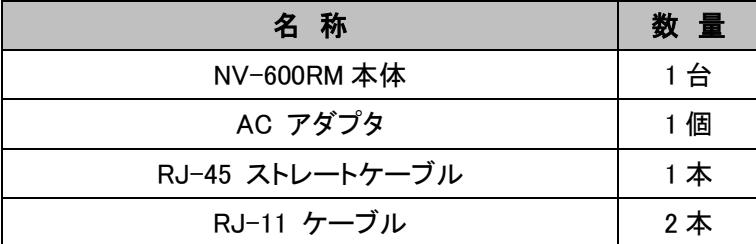

#### 取扱説明書(PDF 形式)は、こちらからダウンロードしてご覧いただけます。

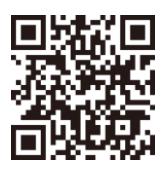

<http://www.hytec.co.jp/products/manual/>

#### 製品外観

#### <span id="page-7-0"></span>前面 LED 表示

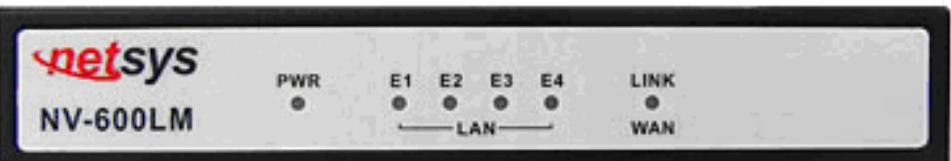

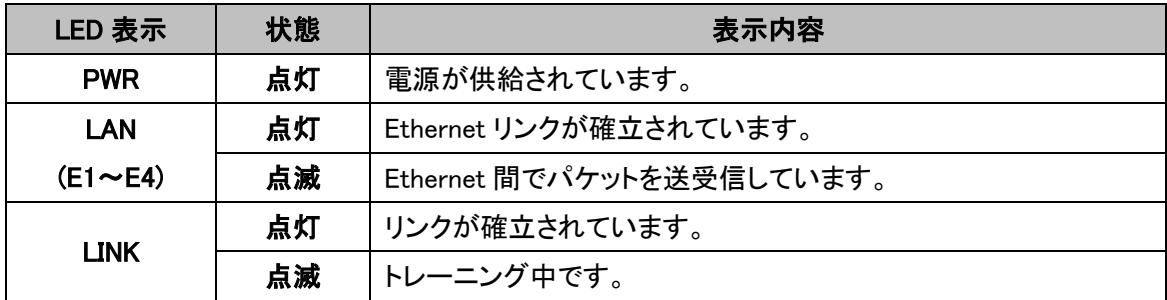

※ リンクが確立した状態においても LED が点灯にならない場合がございます。その場合、モデ ムの再起動を行ってください。それでも問題が解決しない場合には、カスタマサポートへご連 絡ください。

背面

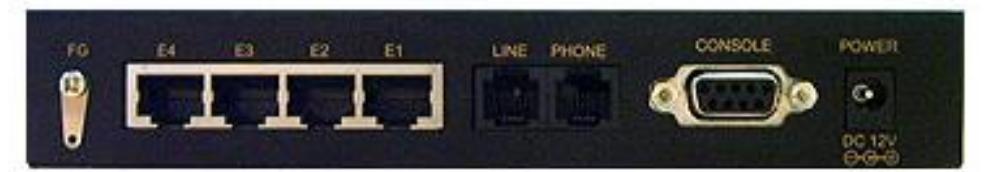

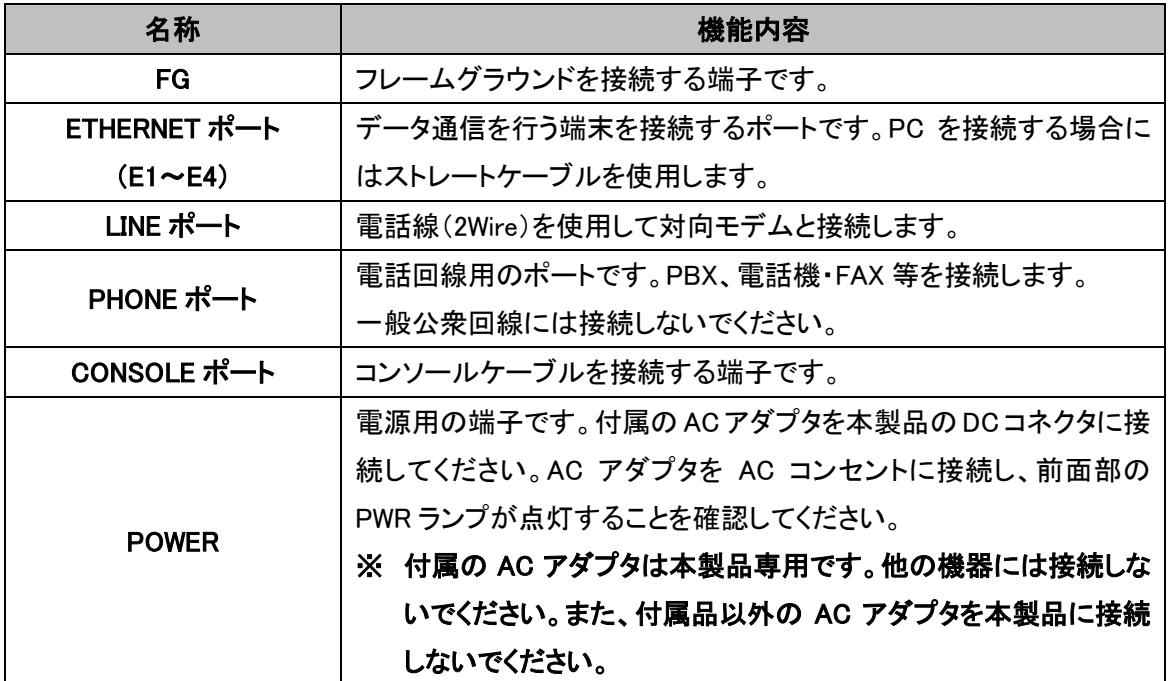

#### <span id="page-9-0"></span>3 ログイン

任意の WEB ブラウザを使用してログインします。

NV-600LM(親機): http://192.168.16.249

NV-600RM(子機): http://192.168.16.250

Password: admin

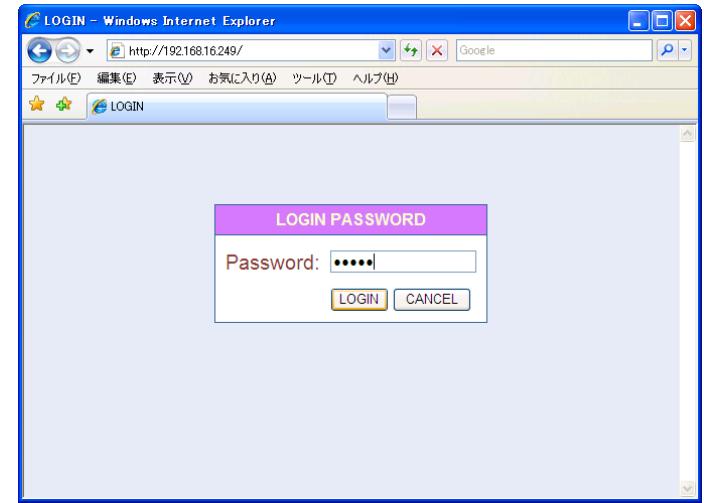

※インターネットエクスプローラはIE9までのサポートとなりますので、それ以外の Chrome、Firefox の使用を推奨します。

#### <span id="page-9-1"></span>4 設定画面への移行

#### NV-600LM で設定変更を行います。

ログイン画面にて Password を入力すると次の画面が表示されます。 上段にある Advanced Setup をクリックします。

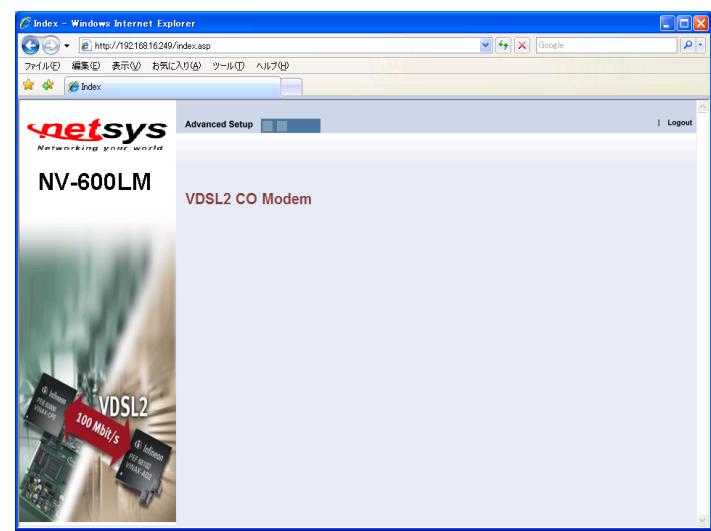

設定画面が表示されます。

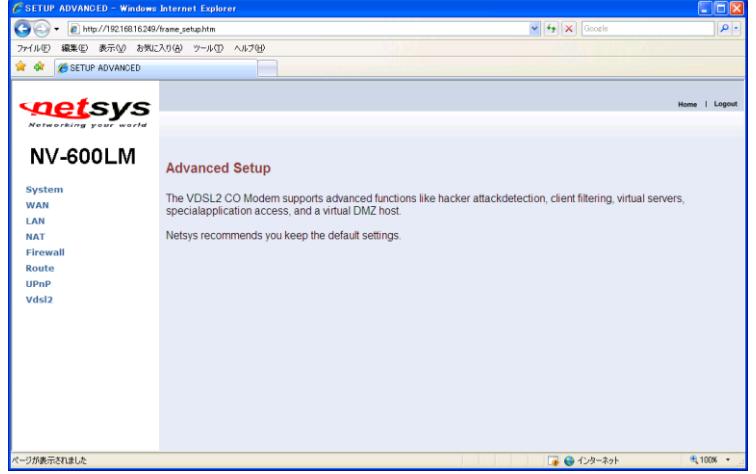

#### <span id="page-11-0"></span>5 管理用 IP アドレスの変更

左のメニューにある LAN をクリックし、LAN メニューから LAN Settings をクリックします。変更す る IP アドレスを入力し、APPLY をクリックします。

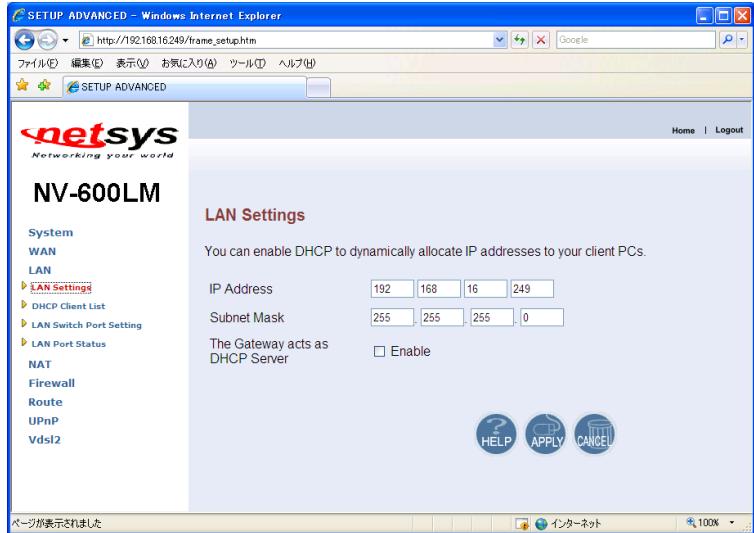

#### <span id="page-12-0"></span>6 ルーティングの設定

Route メニューから Static Routing をクリックします。Destination LAN IP、Subnet Mask、Gateway を設定し Add をクリックします。

デフォルトゲートウェイを設定する場合は、下記に設定します。

Destination LAN IP:0.0.0.0

Subnet Mask:0.0.0.0

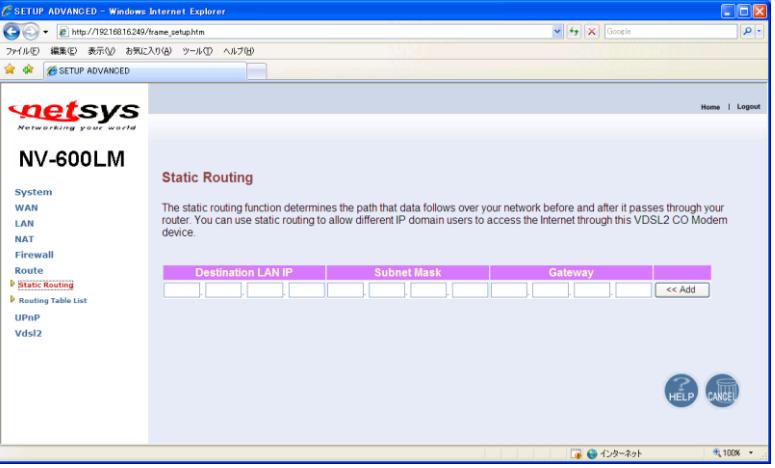

Routing Table List をクリックすると、現在のルーティングテーブルが確認できます。

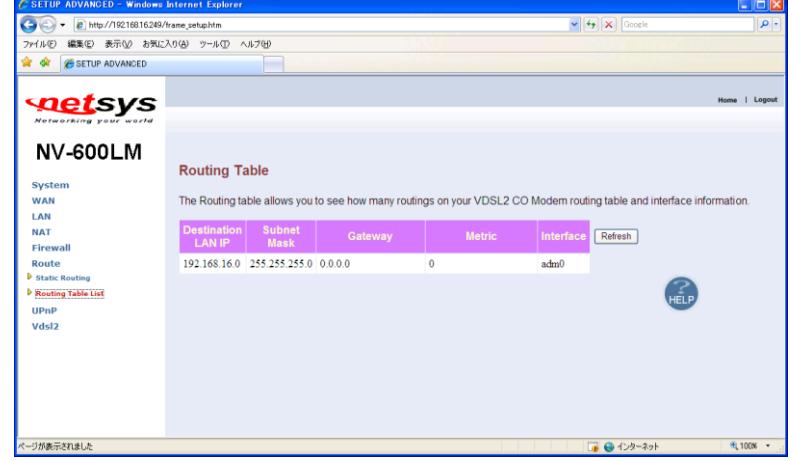

以下に設定例を示します。

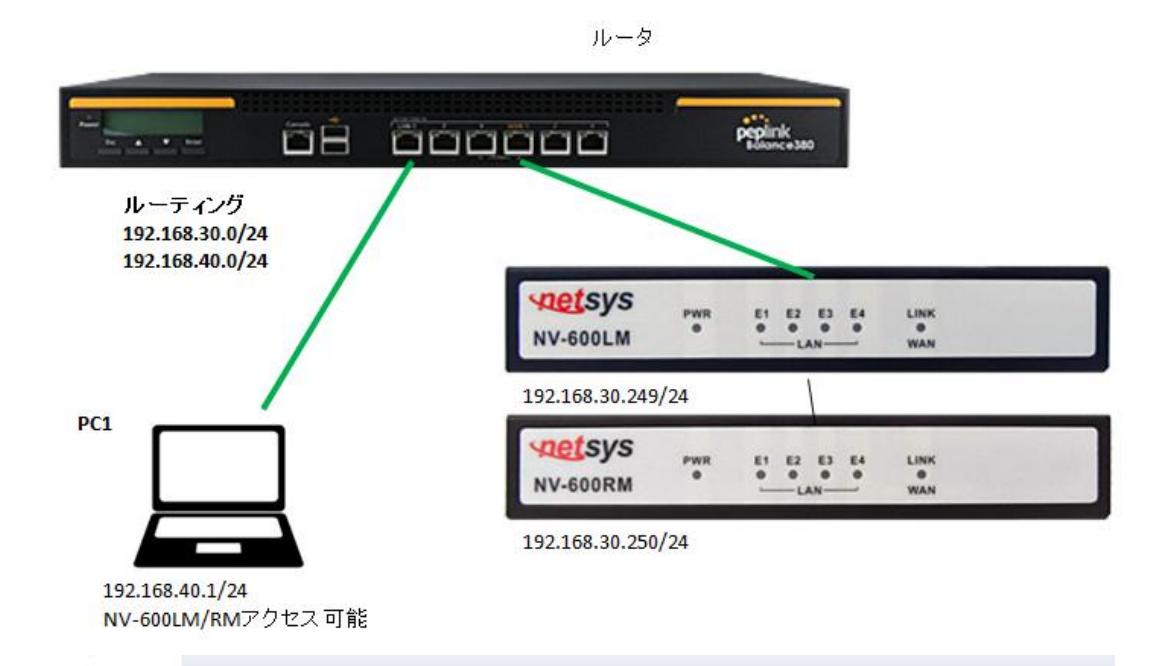

#### **NV-600LM Static Routing**

#### System

**WAN** LAN **NAT** Firewall Route Static Routing Routing Table List

### **NV-600LM**

System **WAN** LAN **NAT Firewall** Route Static Routing The static routing function determines the path that data follows over your network before and after it passes through your router. You can use static routing to al to access the Internet through this VDSL2 CO Modem device.

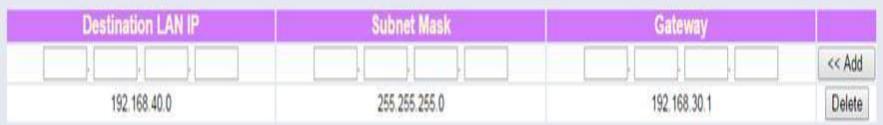

#### **Routing Table**

The Routing table allows you to see how many routings on your VDSL2 CO Modem routing table and interface information.

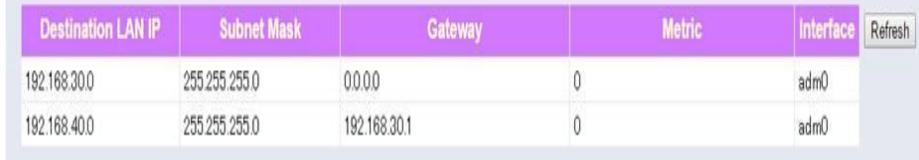

#### **NV-600RM**

#### **Static Routing**

System **WAN** LAN **NAT Firewall** Route Static Routing Routing Table List

The static routing function determines the path that data follows over your network before and after it passes through your router. You can use static routing to access the Internet through this VDSL2 CPE Modem device.

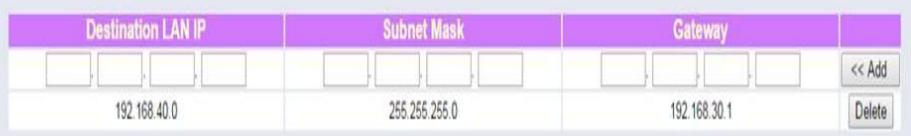

#### **NV-600RM**

#### **Routing Table**

ċ

System WAN LAN **NAT** Firewall Route

Static Routing

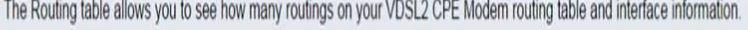

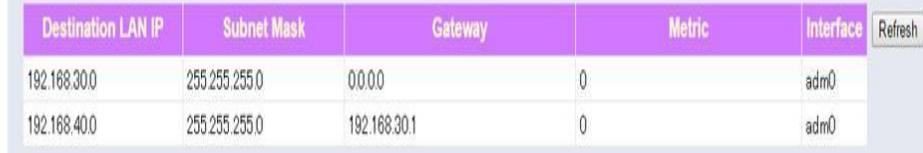

#### <span id="page-15-0"></span>7 Profile Config の確認

Vdsl2 をクリックし、Vdsl2 メニューから ProfileConfig をクリックします。

以下の設定がデフォルト設定になっています。

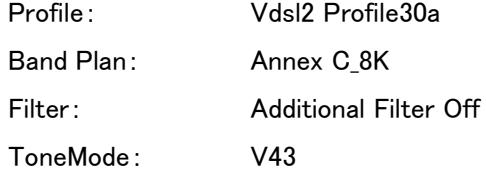

※ NV-600LM/RM は、デフォルト設定のみをサポートしています。Plofile Config の設定変更は、 通信不良や故障の原因になる恐れがありますので行わないでください。

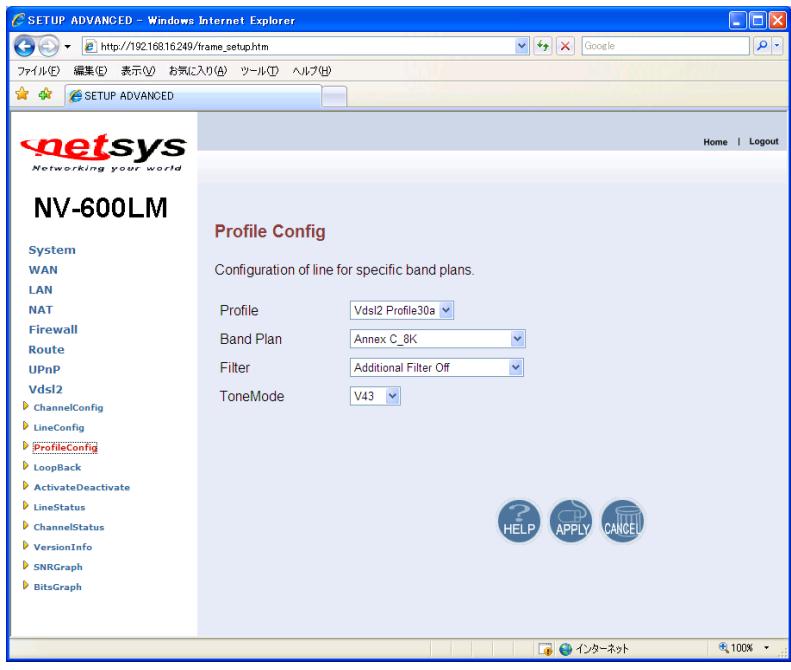

#### <span id="page-16-0"></span>8 VDSL の状態確認

Vdsl2 メニューから ChannelStatus をクリックします。Actual Data Rateが現在のリンク速度です。

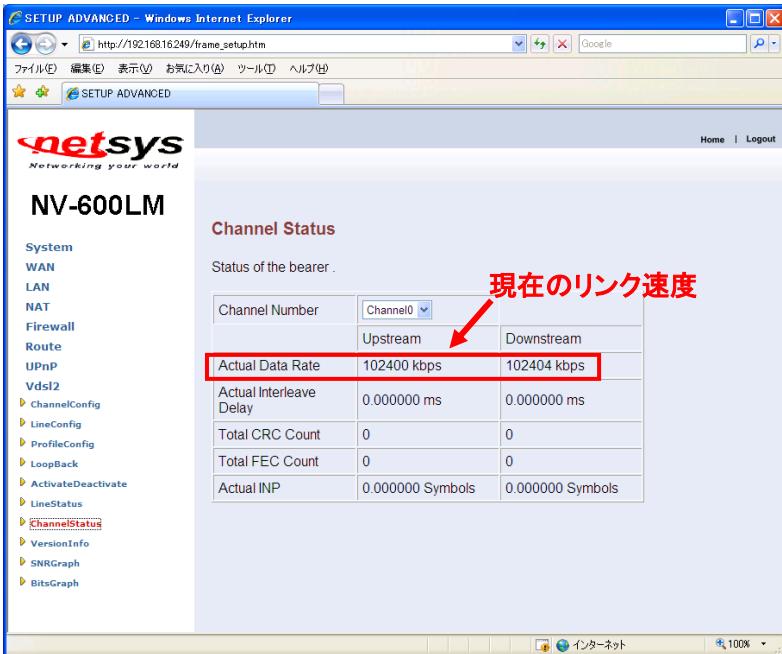

<span id="page-16-1"></span>※ Actual Data Rate はあくまでも目安の表示となっております。表示されているリンク速度を保 証するものではありません。あらかじめご了承ください。

#### <span id="page-17-0"></span>9 SNR Margin の確認

現在の SNR Margin を確認するには、Vdsl2 メニューから LineStatus をクリックします。

<span id="page-17-1"></span>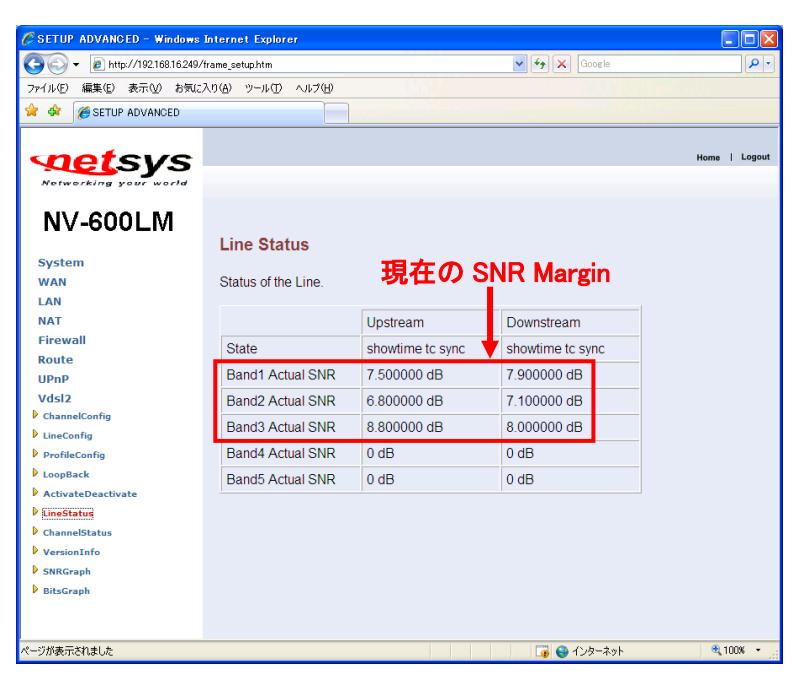

#### <span id="page-18-0"></span>10 VDSL リンク、通信状態が不安定な場合の調整方法

VDSL リンク、通信状態が不安定な場合、SNR が確保できていない(6dB 以下)場合、または CRC エラーが継続的に増加している場合には、リンク速度をマニュアルで落とす、Target SNRM の値を変更する、もしくは Max Interleave Delay の値を変更することでリンクが安定する可能性が あります。

Vdsl2 メニューから ChannelStatus をクリックすると、現在のリンク速度と CRC エラーが確認でき ます。SNR Margin の値を確認する場合には[、10 SNR Margin](#page-16-1) の確認を参照してください。

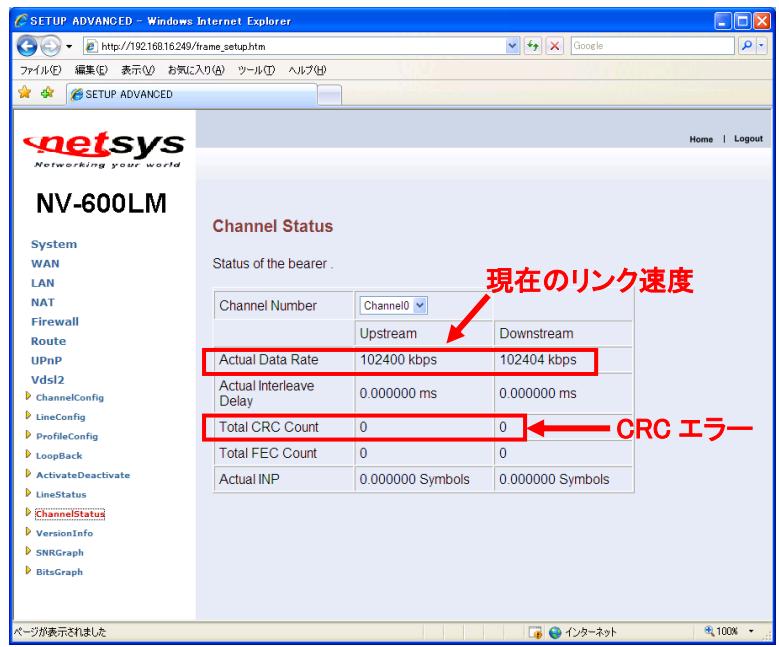

- アプリケーションの必要帯域が指定されている場合(ビデオ、VoIP 等) ⇒ ①へ
- SNR が 6dB 以上確保されているが、リンク・通信状態が不安定な場合 (ノイズレベルの変動が激しい) ⇒ ②へ
- 通信帯域をできるだけ確保したい場合 ⇒ 3ヘ
- 
- 必要に応じて①~③を組み合わせて調整を行ってください。

 $\mathsf{I}$ 

#### ① リンク速度をマニュアルで落とす

リンク速度をマニュアルで落とすには、Vdsl2 メニューから ChannelConfig をクリックします。 Direction(通信方向)を Upstream(上り速度)と Downstream(下り速度)から選択します。Max Data Rate にアプリケーションが必要とする帯域の 120~130%の値を入力し、APPLY をクリックし ます。設定は両方向とも行ってください。

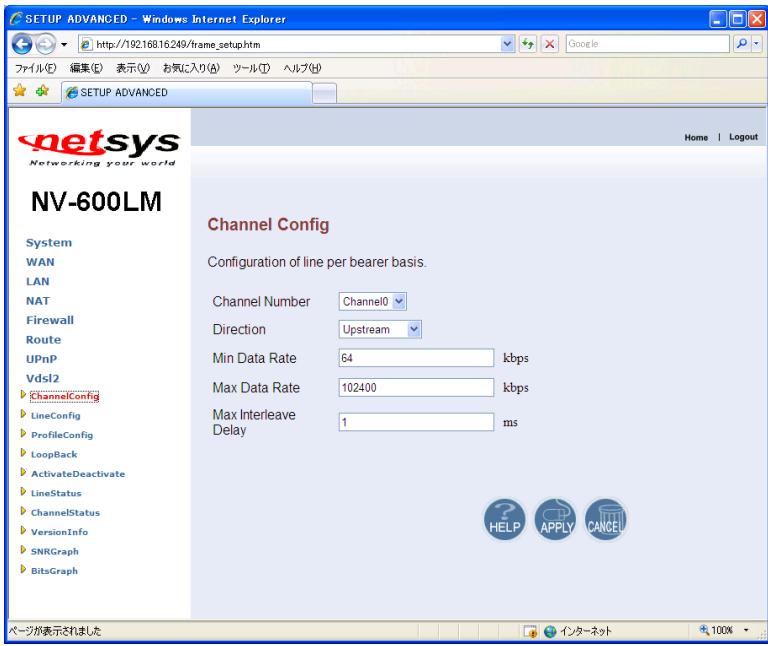

次に Vdsl2 メニューから ActivateDeactivate をクリックします。Line 設定から Deactivate を選択 し、APPLY をクリックします。続けて、今度は Line 設定から Activate を選択し、APPLY をクリック します。(VDSL リンクのリセット)

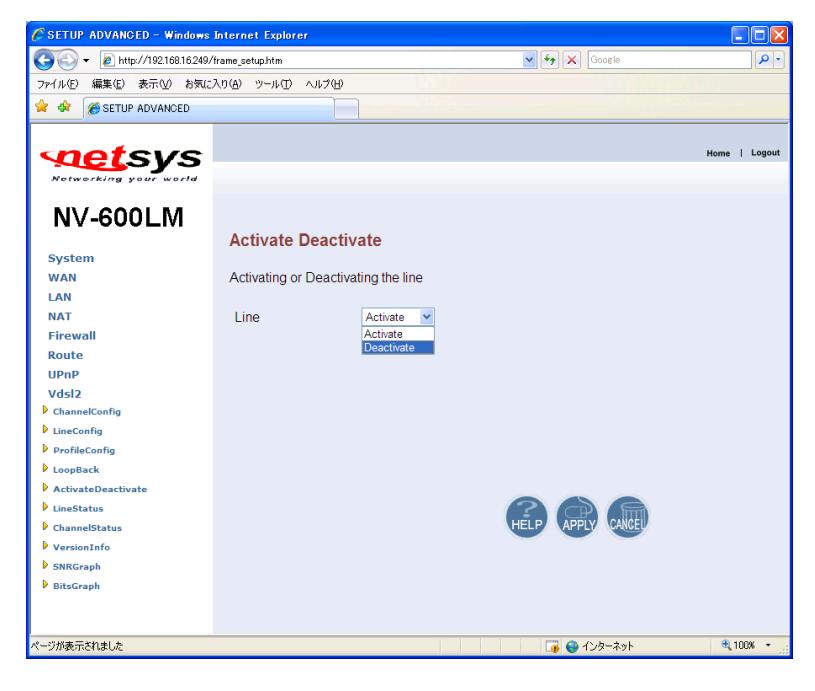

#### ② Target SNRM の値を変更する

Target SNRM の値を変更するには、Vdsl2 メニューから LineConfig をクリックします。

Direction(通信方向)を Upstream(上り速度)と Downstream(下り速度)から選択します。Target SNRM に現状の SNR より高い値を入力し、APPLY をクリックします。

設定可能な範囲は、1~30dB です。6dB がデフォルト設定になっています。

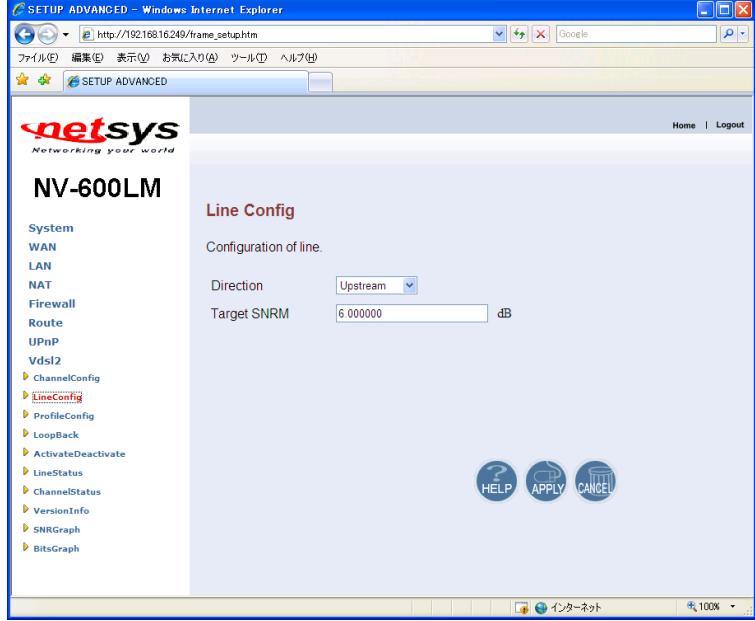

※ Target SNRM の値を高く設定するとリンク速度は低下します。

次に Vdsl2 メニューから ActivateDeactivate をクリックします。Line 設定から Deactivate を選択 し、APPLY をクリックします。続けて、今度は Line 設定から Activate を選択し、APPLY をクリック します。(VDSL リンクのリセット)

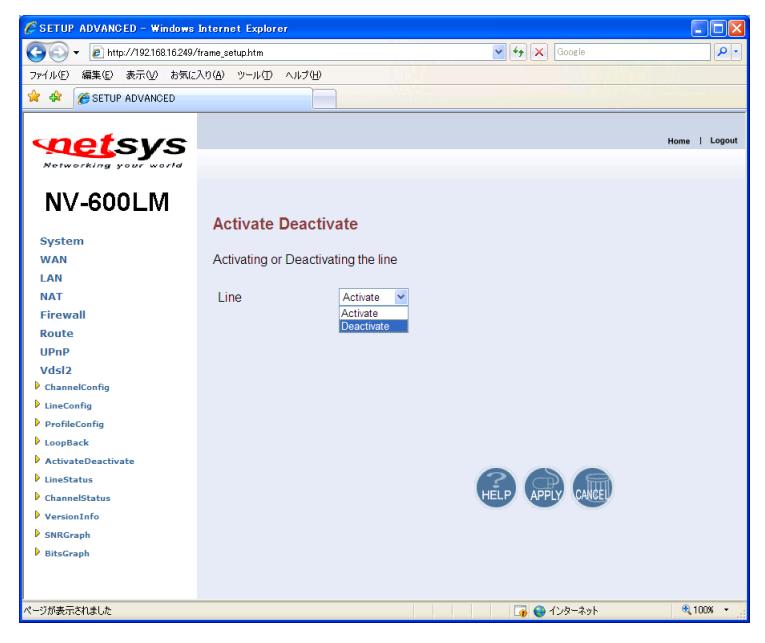

#### ③ Max Interleave Delay の値を変更する

Max Interleave Delay の値を変更するには、Vdsl2 メニューから ChannelConfig をクリックします。 Direction(通信方向)を Upstream(上り速度)と Downstream(下り速度)から選択します。Max Interleave Delay に現状の値より高い値を入力し、APPLY をクリックします。

設定可能な範囲は、1~16ms です。1ms がデフォルト設定になっています。

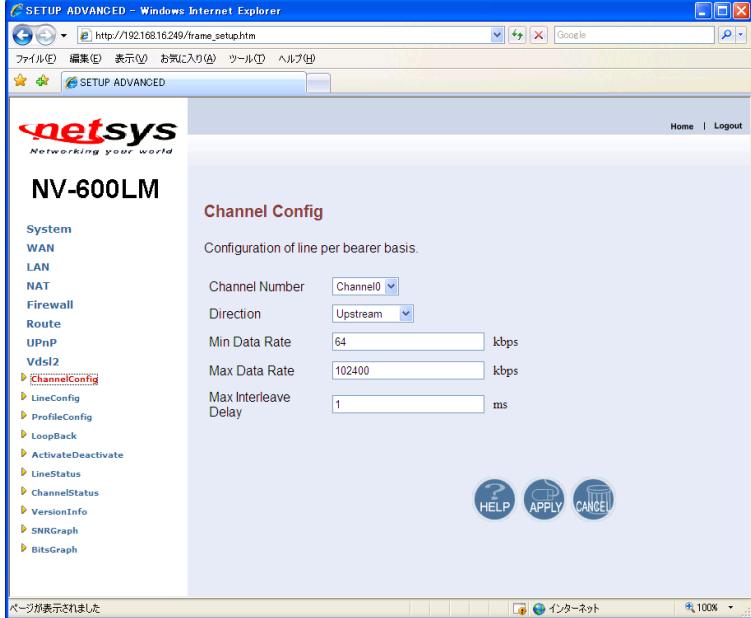

※ Max Interleave Delay の値を高く設定すると遅延時間が増大します。

次に Vdsl2 メニューから ActivateDeactivate をクリックします。Line 設定から Deactivate を選択 し、APPLY をクリックします。続けて、今度は Line 設定から Activate を選択し、APPLY をクリック します。(VDSL リンクのリセット)

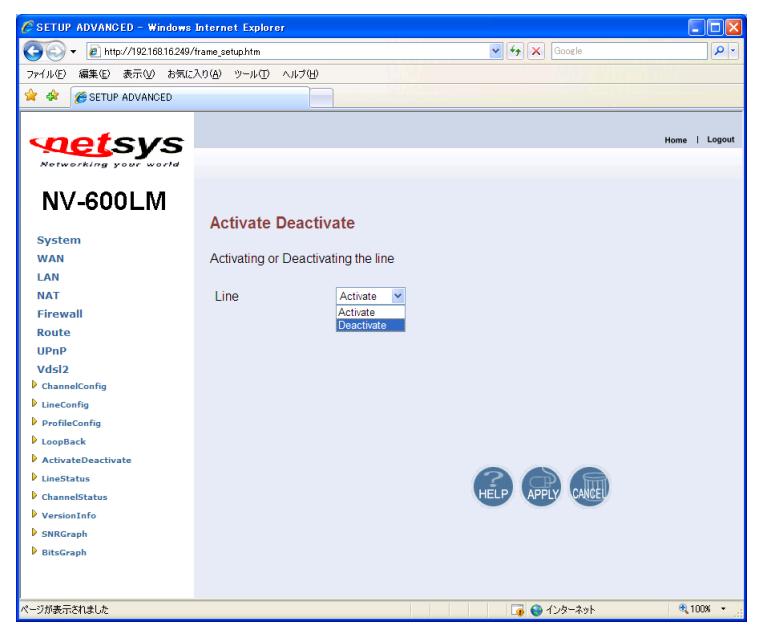

※ Line の Deactivate は、PC を接続しているモデムで行ってください。

※ Deactivate を行なった場合、通信ができなくなります。

通常、モデムが回線状況に応じてリンク速度を自動的に調整しますが、ノイズレベルの変動が 激しい環境ではリンク切れが多発、またはリンク自体が確立しない場合があります。その場合は、 上記の操作により、リンクが安定する可能性があります。

#### <span id="page-23-0"></span>11 設定を工場出出荷時設定に戻す

system メニューから Reset System を選択し、Reset をクリックします。

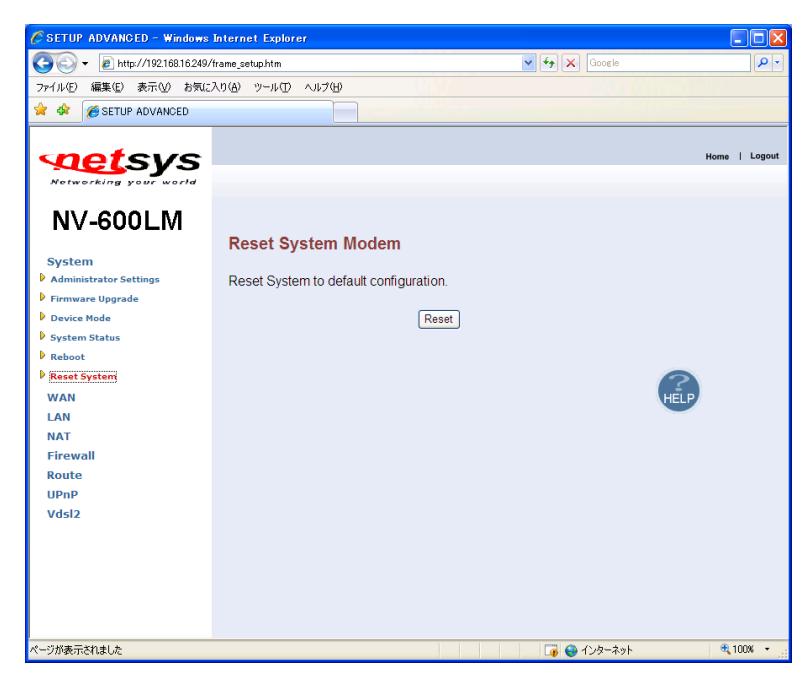

次のポップアップメッセージが表示されますので OK をクリックします。クリックをするとモデムが 自動的に再起動され、設定が工場出荷状態に戻ります。

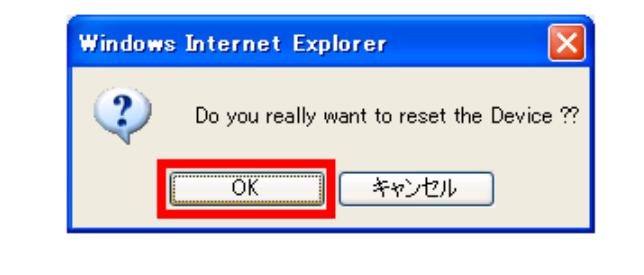

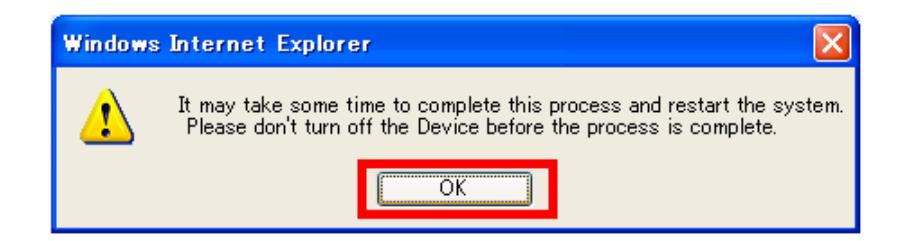

モデムのリセットが完了すると Reset Successfully と表示されます。設定を行う場合は、再度ロ グイン操作を行ってください。

#### コマンドラインによる工場出荷時設定手順

NV-600LM/RM は、コマンドラインによる CLI 操作においても、設定を工場出荷時状態に戻すこ とができます。

管理端末のシリアルポートと NV-600LM/RM のコンソールポートをシリアルケーブルで接続しま す。

#### COM ポートの設定

ボーレート:115200bps データビット:8bit パリティビット:無し ストップビット:1bit

①"rawaccess -e"と入力し、Enter を押下します。

②"reboot"と入力し、Enter を押下します。

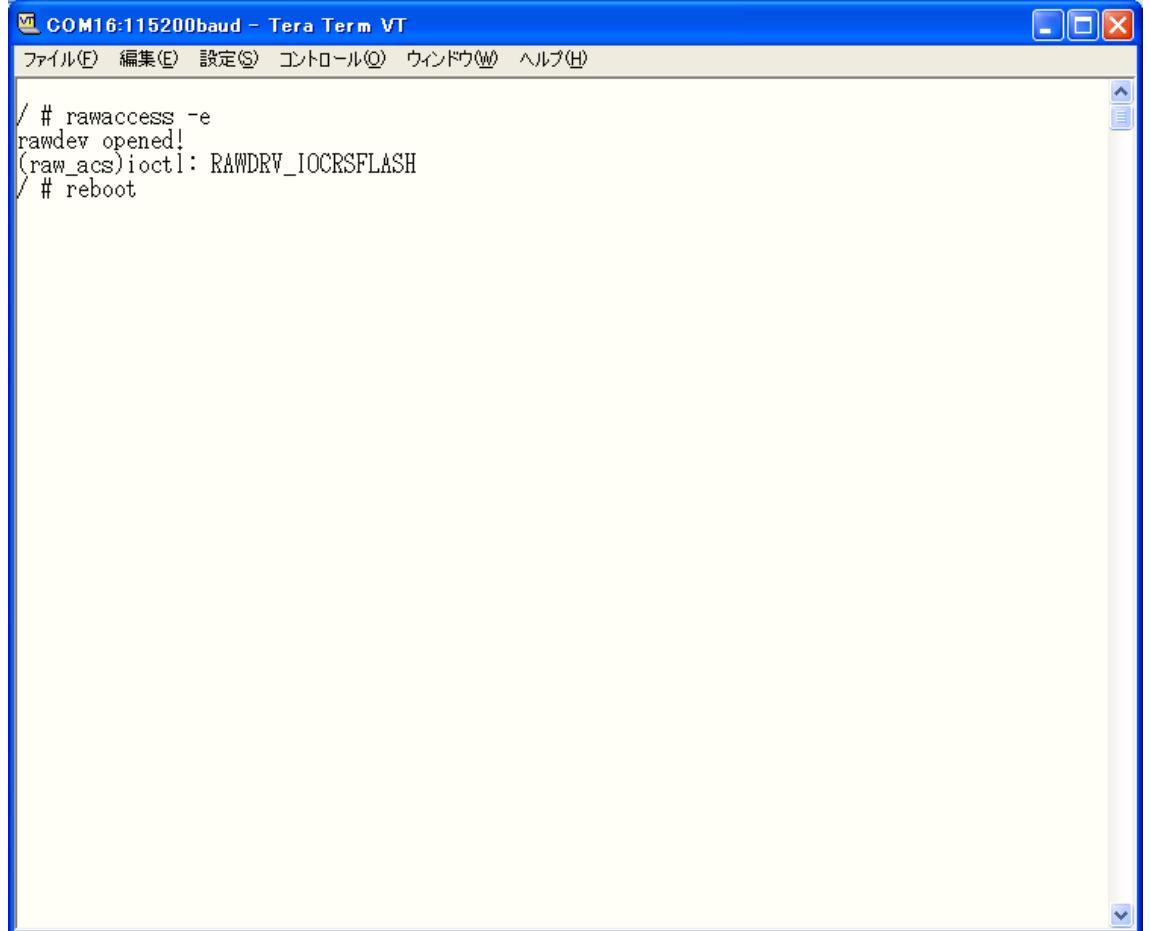

#### ③モデムが自動的に再起動され、設定が工場出荷状態に戻ります。

下記の画面が表示されるとリセット完了です。

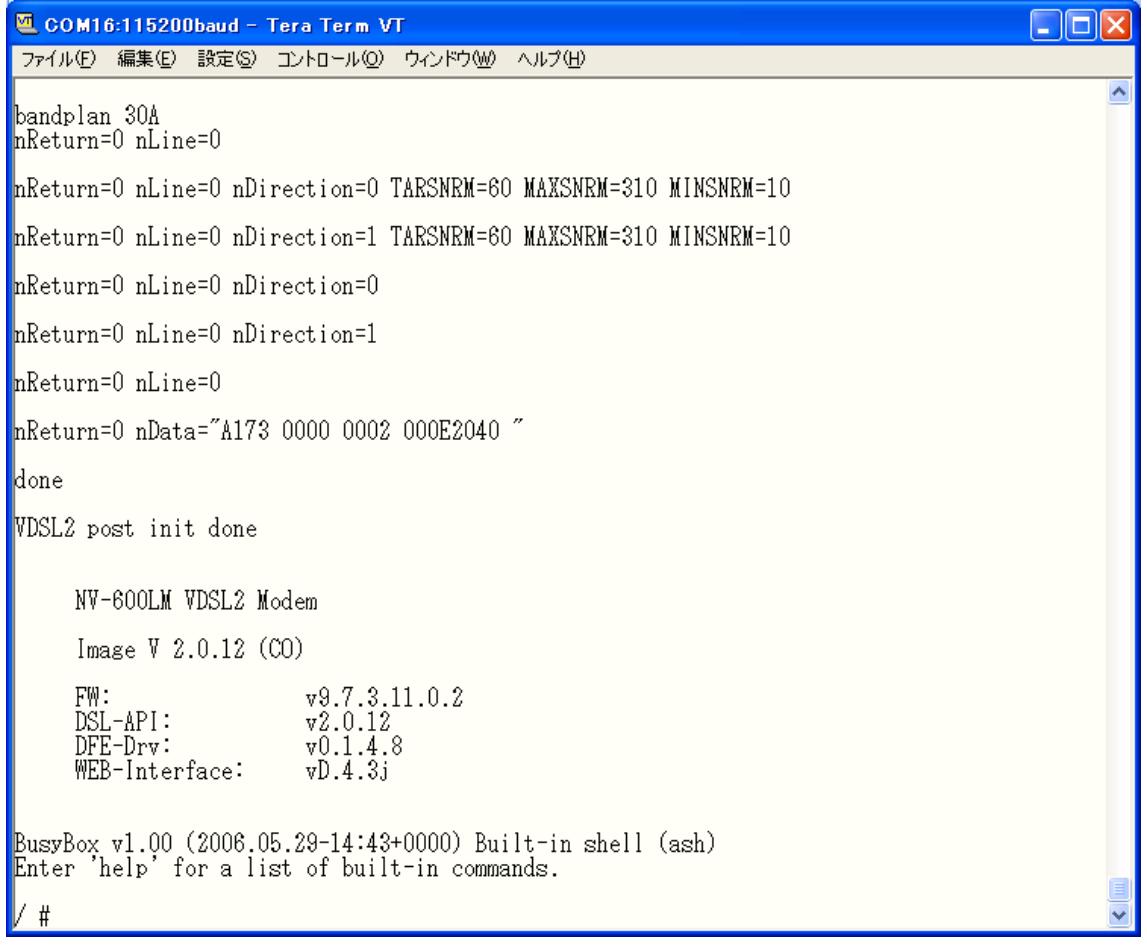

#### <span id="page-26-0"></span>12 接続構成例

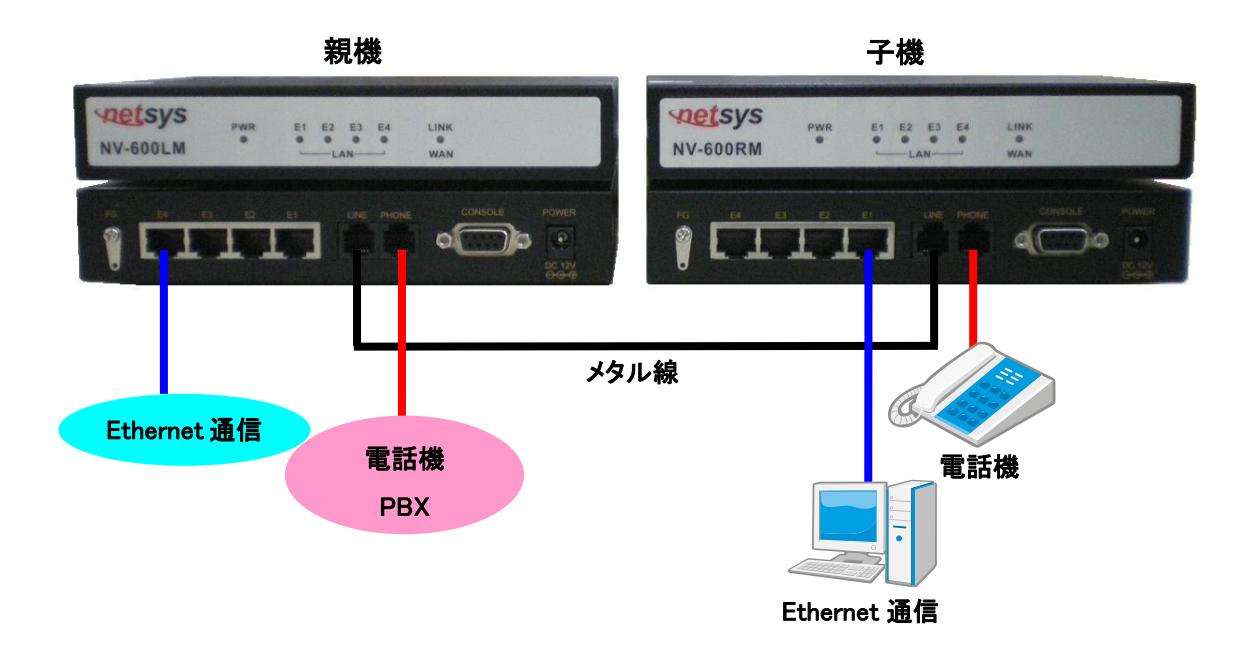

- 1. モデムの LINE ポートに電話線(RJ-11 ケーブル)を接続します。電源投入前に、必ず電話線を 接続してください。
- 2. 本体に正しく AC アダプタが接続されているかを確認し、電源を投入します。PWR LED が点灯 することを確認してください。次に LINK LED が点灯することを確認して確認してください。リンク 速度は、管理画面で確認できます。
- 3. 端末を Ethernet ポートに接続します。LAN LED(E1~E4)が点灯することにより、通信が可能に なります。
- ※ 必ず 0.4~0.5mm の線径の電話線を使用してください。

#### <span id="page-27-0"></span>13 伝送速度と距離特性

 NV-600LM/RM には出荷時期により、以下のチップセットハードウェアバージョンがありま す。

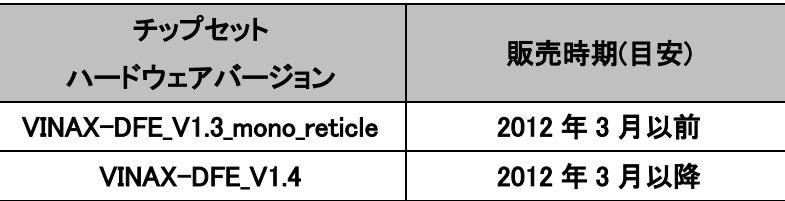

※ チップセットハードウェアバージョンにより距離特性は多少異なりますが、その他の製品品質・ 製品仕様に差異はございません。

#### ● Profile Config デフォルト設定時のパフォーマンス

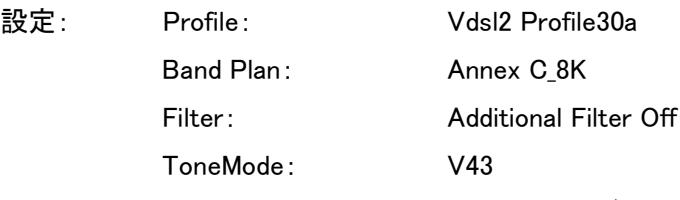

※ 測定環境:ラインシミュレータ(線径 0.5mm ノイズ無し)

#### Chip Set HW Version:VINAX-DFE\_V1.3\_mono\_reticle

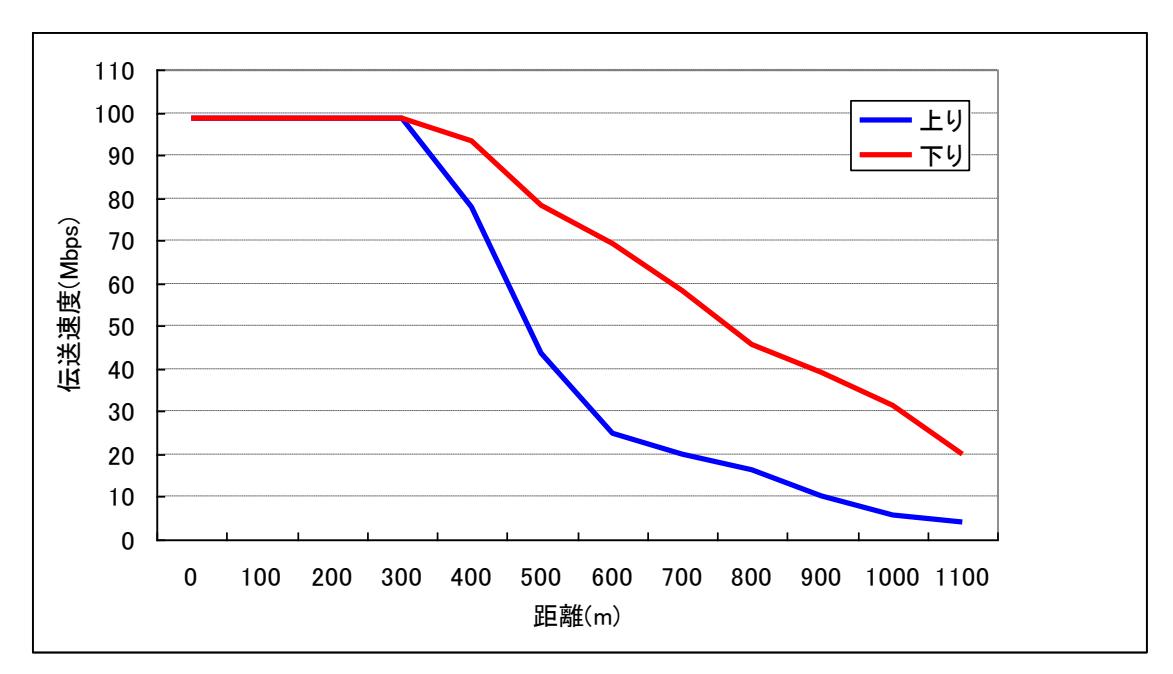

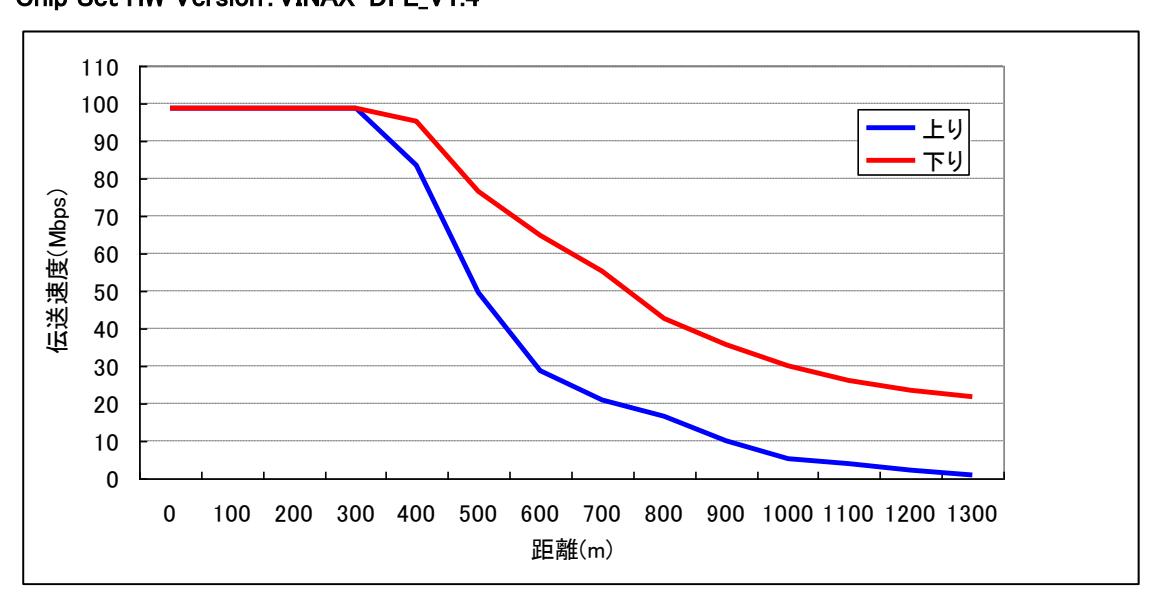

Chip Set HW Version:VINAX-DFE\_V1.4

※ この取扱説明書に記載されていない設定項目につきましては、弊社カスタマサポートまで お問い合わせください。

#### <span id="page-29-0"></span>14 よくあるトラブルとその対応について

#### モデムの電源が入らない

本体前面部 PWR LED が消灯しているときは、本製品に電源が供給されていません。以下の点 を確認してください。

- AC アダプタは、本製品の DC ジャックに正しく接続されているか
- AC プラグは、電源コンセントに正しく接続されているか
- 電源コンセントには、電源が供給されているか
- 適切な電圧が供給されているか (本製品付属の AC アダプタの入力電圧は、100-240V 50/60Hz に対応しています。)

#### DSL リンクが確立しない・安定しない

本体前面部 LINK LED が消灯しているときは、DSL リンクが確立されていません。以下の点を確 認してください。

- 対向機器の電源は、オンになっているか
- 各コネクタとケーブルが正しく接続されているか
- ツイストペアケーブルを使用しているか (平ケーブル、カッドケーブルを使用した場合、ノイズの影響を受けやすくなります。ツイストペ アケーブル以外は使用しないでください。)
- ※ 前面パネルにあるDSLランプが消灯しており、10分以上変化が見られない場合、対向のモデ ムを認識できていません。各コネクタとケーブルの接続、モデムの設定に問題があるか、 ま たは、使用している回線に問題が発生している可能性があります。(対向のモデムとネゴシ エーションをしている間、DSL ランプは点滅します。)
- ※ サージプロテクター(避雷器)が設置されている場合、取り外してからリンクを確認してください。 DSL が使用する周波数帯域をカットしている可能性があります。
- ※ VDSL リンク、通信状態が安定しないときは、11 VDSL [リンク、通信状態が不安定な場合の調](#page-17-1) [整方法を](#page-17-1)参考に調整を行ってください。また、シールドされているケーブルを使用することでも 状態が改善する可能性があります。
- ※ 必ず 0.4~0.5mm の線径の電話線を使用してください。

#### DSL リンクの速度表示と実際の通信速度が違う

Channel Status の Actual Data Rate はあくまでも目安の表示となっております。表示されている リンク速度を保証するものではありません。あらかじめご了承ください。

#### Ethernet リンクが確立しない

本体前面部 LAN(E1~E4) LED が消灯しているときは、Ethernet 接続が確立されていません。 以下の点を確認してください。

- 接続先の機器の電源は、オンになっているか
- 各コネクタとケーブルが正しく接続されているか

#### <span id="page-31-0"></span>15 製品サポート

#### 製品保証

故障かなと思われた場合には、弊社カスタマサポートまでご連絡ください。

- 1) 修理を依頼される前に今一度、この取扱説明書をご確認ください。
- 2) 本製品の保証期間内の自然故障につきましては無償修理させて頂きます。
- 3) 故障の内容により、修理ではなく同等品との交換にさせて頂く事があります。
- 4) 弊社への送料はお客様の負担とさせて頂きますのでご了承ください。

初期不良保証期間

:納品日より 3 ヶ月間 (弊社での状態確認作業後、交換機器発送による対応) 製品保証期間

:ご購入日より1年間 (お預かりによる修理対応)

- 保証期間内であっても、以下の場合は有償修理とさせて頂きます。 (修理できない場合もあります)
	- 1) 使用上の誤り、お客様による修理や改造による故障、損傷
	- 2) 自然災害、公害、異常電圧その他外部に起因する故障、損傷
	- 3) 本製品に水漏れ・結露などによる腐食が発見された場合
- 保証期間を過ぎますと有償修理となりますのでご注意ください。
- 一部の機器は、設定を本体内に記録する機能を有しております。これらの機器は修理時に 設定を初期化しますので、お客様が行った設定内容は失われます。恐れ入りますが、修理を ご依頼頂く前に、設定内容をお客様にてお控えください。
- ◆ 本製品に起因する損害や機会の損失については保障致しません。
- 修理期間中における代替品の貸し出しは、基本的に行っておりません。別途、有償サポート 契約にて対応させて頂いております。有償サポートにつきましてはお買い上げの販売店にご 相談ください。
- 本製品の保証は日本国内での使用においてのみ有効です。

#### 製品に関するご質問・お問い合わせ先

ハイテクインター株式会社 カスタマサポート TEL 0570-060030 MAIL [support@hytec.co.jp](mailto:support@hytec.co.jp)

 $\overline{a}$ 

Copyright © 2008 HYTEC INTER Co., Ltd.